### HOW DO I REGISTER FOR AN ACCOUNT?

Registering for an account with iLab is easy and quick!

# Registering

#### STEP 1: Enter email and security agreement.

Enter your email address, CAPTCHA, and agree to iLab privacy and security policy's.

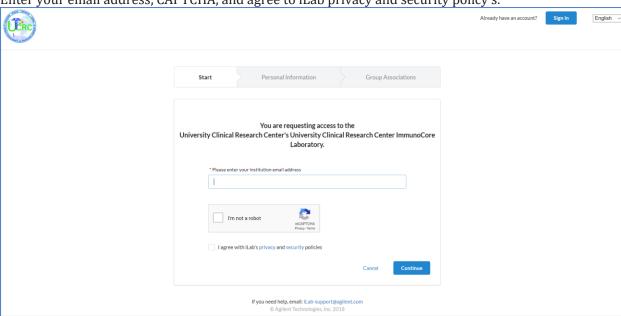

Figure 1: Enter email and agree to security policies.

#### STEP 2: Enter personal information.

A welcome message from your institution will display. Enter your personal information. Then, enter your institution and your role at the institution. If you select "other", an additional box will display.

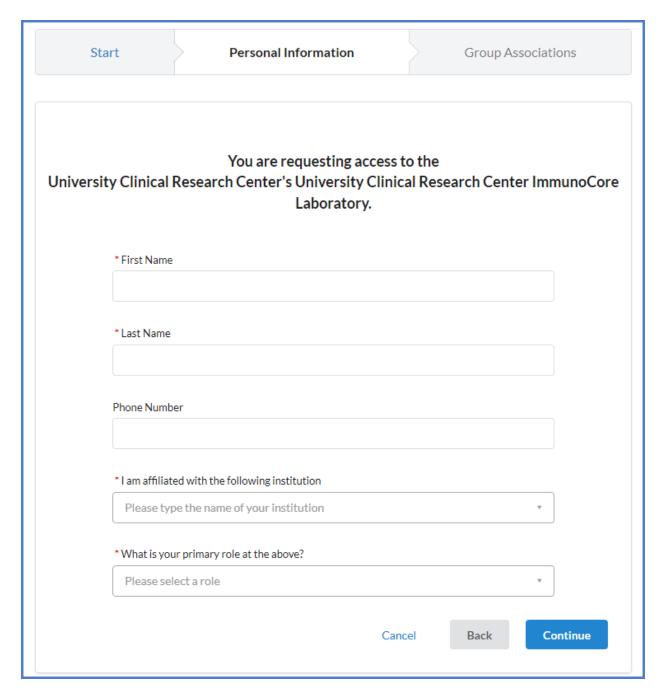

**Figure 2:** Enter personal information.

#### STEP 3: Enter group associations.

Select the group with which you are associated. You may enter the group name, PI name, or financial approver and the system will search for a group meeting that information.

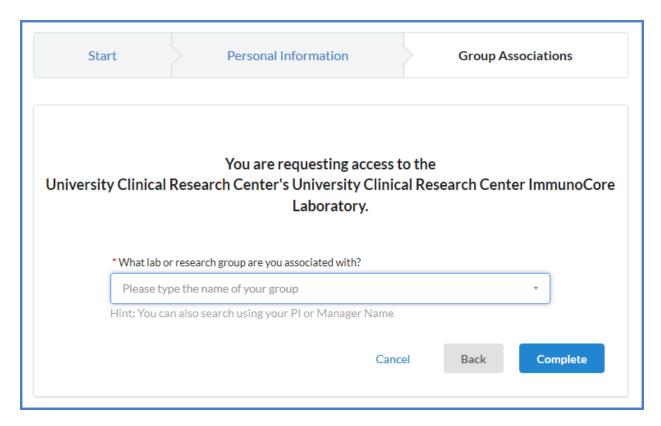

Figure 3: Enter group association information.

Once the registration is complete, a confirmation page will display letting you know that you will receive an email with account information within 24 hours. All registration tabs will be removed and the *Go to iLab* button will display institution and core external information based on the account signup request.

| Cross <b>Lab</b> | Already have an account?  Sign In  English                                                                                      |
|------------------|----------------------------------------------------------------------------------------------------|
|                  | Thank you for registering with iLab!  Your registration will need confirmation.  Please allow up to 24 hours before you receive |
|                  | an email with your login details.  Go to iLab                                                                                   |
|                  |                                                                                                    |

User 4: Confirmation

# Cancel

You may cancel from the registration process if you choose. *Cancel Registration* will take the user to the institution or core external page. *Go back* will return the user to the registration process with no data

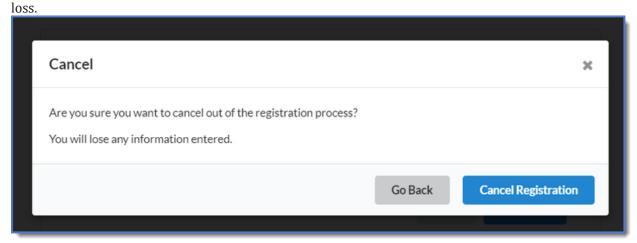

Figure 5: Cancelling registration.

## HOW DO I REQUEST SERVICES?

#### STEP 1: Navigate to the 'Request Services' Tab

Follow the instructions at the top of the page

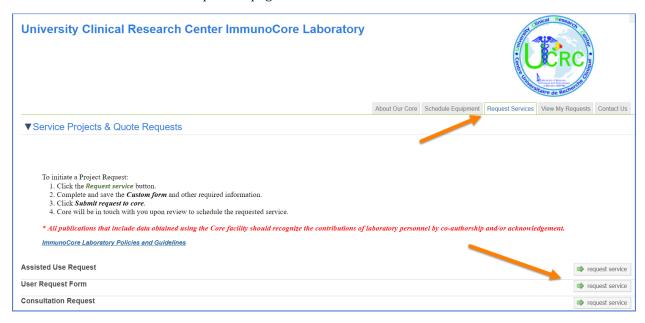

Figure 6: Requesting services

# HOW DO I MAKE EQUIPMENT RESERVATIONS?

#### STEP 1: Navigate to the Schedule Equipment Tab

To reserve time on calendars, login to the core's web page by following the directions you received in the iLab welcome email, or by using the facility's <u>direct link</u>. Then click on the *Schedule Equipment* tab. (Figure 7). Please be aware that only Users that have been approved can make reservation using iLab.

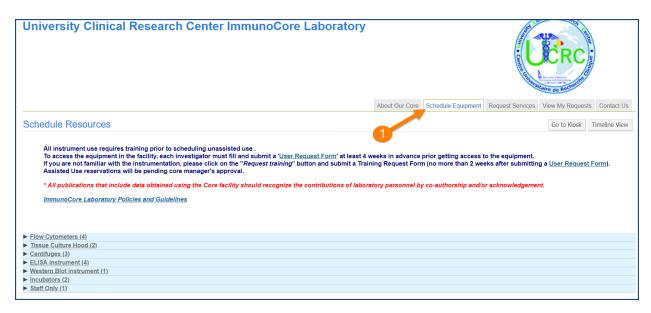

Figure 7: You may use the Schedule Equipment tab to reserve time on a piece of equipment.

#### Step 2: Access calendar.

To access the calendar, click on the category that instrument is part of. Then, click the 'view

schedule' button to the right of the name. (Figure 8). University Clinical Research Center ImmunoCore Laboratory About Our Core Schedule Equipment Request Services View My Requests Contact Us Schedule Resources All instrument use requires training prior to scheduling unassisted use. To access the equipment in the facility, each investigator must fill and submit a "<u>User Request Form</u>" at least 4 weeks in advance prior getting access to the equipment. If you are not familiar with the instrumentation, please click on the "*Request training*" button and submit a Training Request Form (no more than 2 weeks after submitting a <u>User Request Form</u>). Assisted Use reservations will be pending core manager's approval. \* All publications that include data obtained using the Core facility should recognize the contributions of laboratory personnel by co-authorship and/or ackn ImmunoCore Laboratory Policies and Guidelines ► Flow Cytometers (4) ► Tissue Culture Hood (2)
► Centifuges (3) ► ELISA instrument (4) Western Blot instrument (1) Autoblot 3000 description pricing View Schedule This resource is available for trained users only. To request training, please click on the 'Request training' button to the right. If you require assistance please submit an Assisted Use Request here. Request Training Allows fully automated Western Blot assay for diagnostic purpose Dispense and aspirates up to twenty strips in 90 seconds Stores up to ten user-defined protocols, including dispense volumes, incubation times, and rock speed

Figure 8: Access the equipment calendar

## Reading the calendar

In the calendar, several tabs can be accessed: (Figure 9)

- Return to Schedules: This will return you to the list of facility resources window.
- **Schedule:** This tab displays current schedule.
- **Description:** This displays a description of the equipment.
- Other Schedules: This tab allows you to view and access other equipment listed and calendars. To see the reservations on other relevant calendars, click on the other relevant schedules, and then choose the other calendars you wish to see.

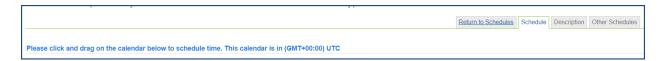

**Figure 9**: Click on the *Schedule* tab to schedule the selected equipment.

The calendar will display events in various colors for easier reading. The color legend for events is as follows (Figure 4).

- **Green Events**: Your future reservations
- Yellow Events: Your past reservations
- **Red Events**: If the equipment is unavailable for selected amount of time
- **Orange Events**: In some cases, cores require core approval for reservations. If you have reserved time on the calendar that requires core approval, that event will be in orange. When the reservation has been approved you may receive an email and you will see the event turn to purple.
- **Purple Events**: When a reservation is approved by the core it will turn purple.
- Gray: Other users' events

You may view a legend of reservations by clicking the Legends & Help button on the top left.

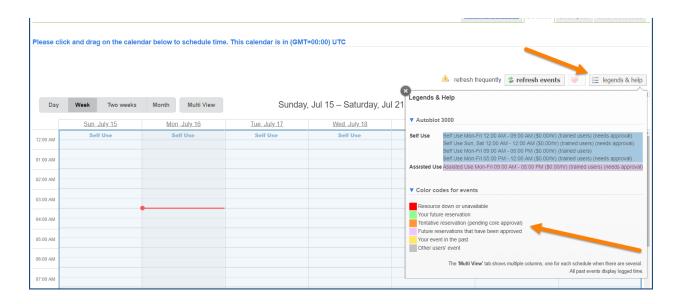

**Figure 4**: Events are color-coded on the calendar to quickly determine the status of the appointment. Click the *Legends & Help* button to view a legend.

# Scheduling an event

#### Step 1: Select the desired time

To schedule an event on the calendar, click and drag on the day and time of the intended usage. A pop-up window will display asking you to identify the lab for which the event is to be scheduled. Select the lab and click *Next*.

Step 2: Fill out all the information required in the 'Reservation details' window

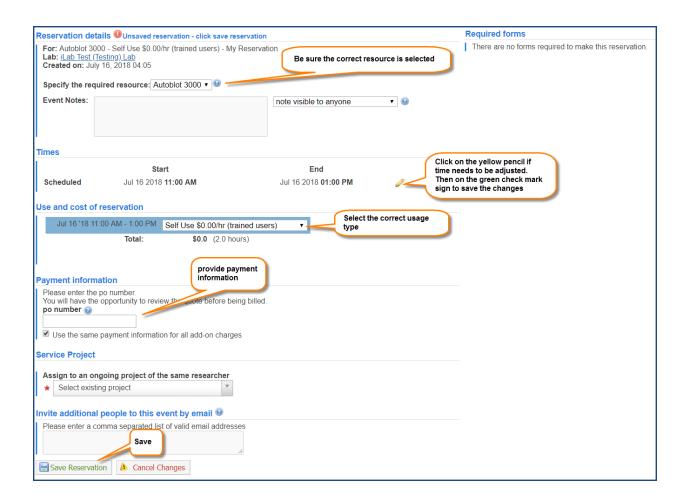